# Pasos detallados para usar el instalador gráfico del "Salvapantallas Bicentenario" v2.0

## • Paso 1

Luego de haber descargado el instalador del "Salvapantallas Bicentenario", haga clic con el botón derecho del ratón sobre el lanzador y pulse Propiedades.

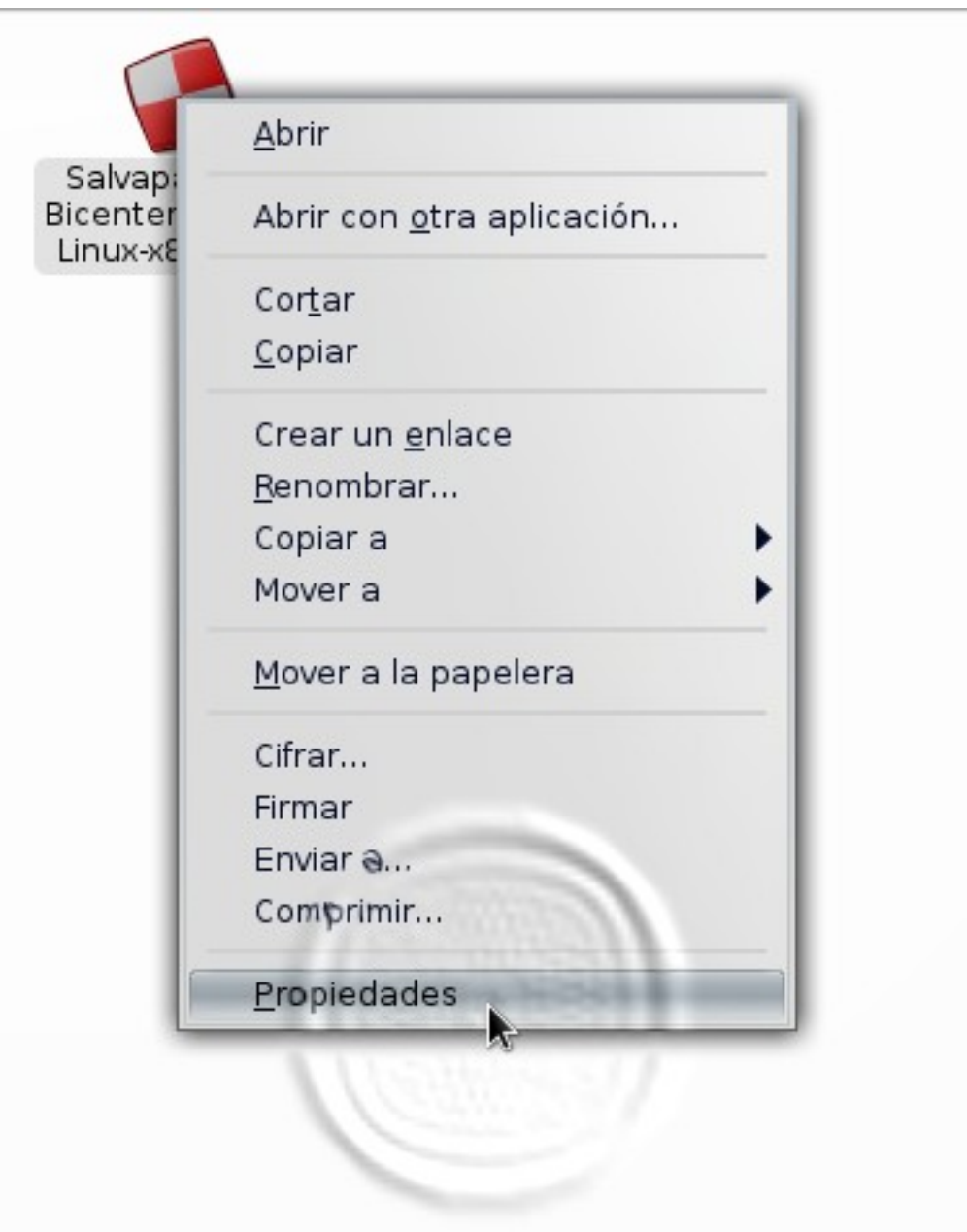

Al desplegarse la caja de diálogos, marque la opción "Permitir ejecutar el archivo como un programa", esto le dará permisos de ejecución al archivo.

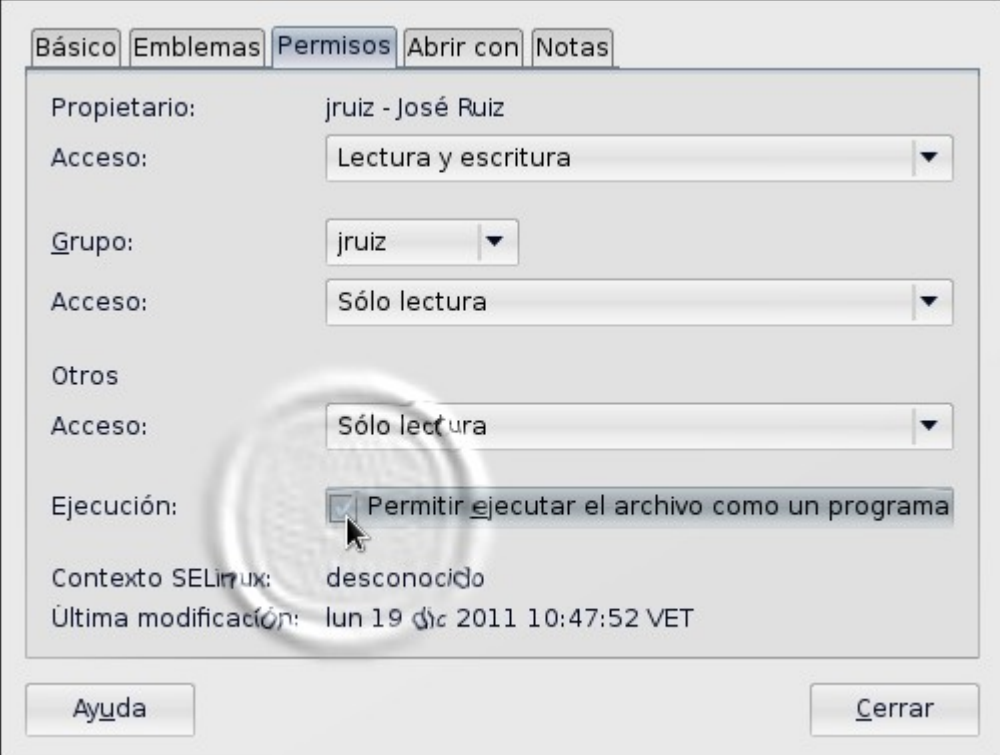

Hacer doble clic sobre el lanzador

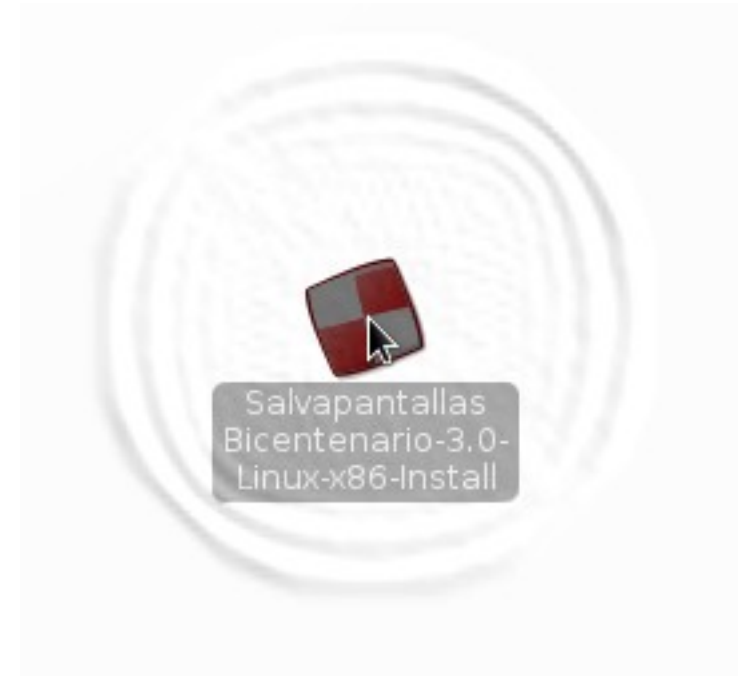

**Contract Contract** 

Ingresar la clave de administrador (o clave de root) para ejecutar el instalador

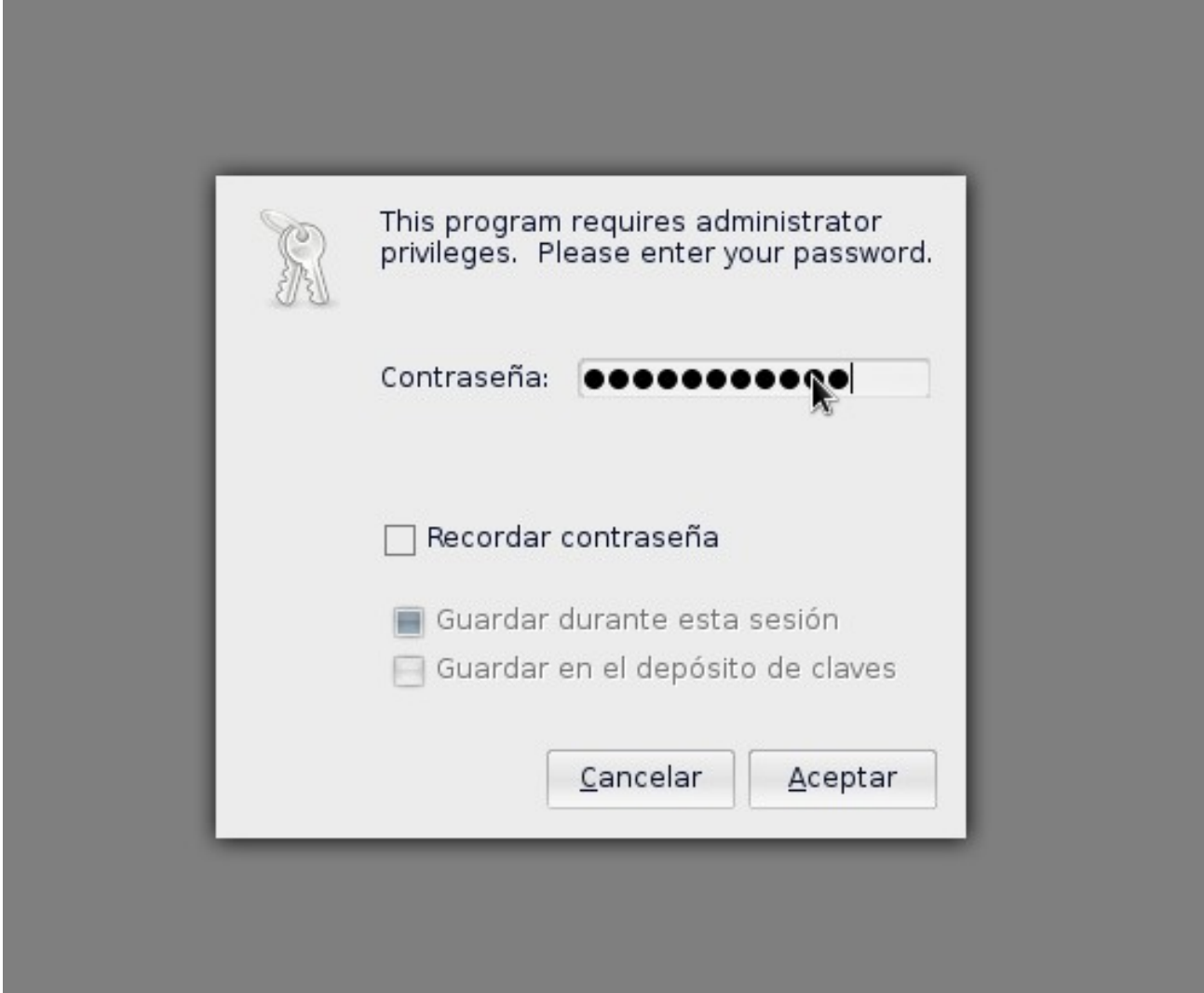

El diálogo le informa que el "Salvapantallas Bicentenario" será instalado en su computador, haga clic en la opción Sí

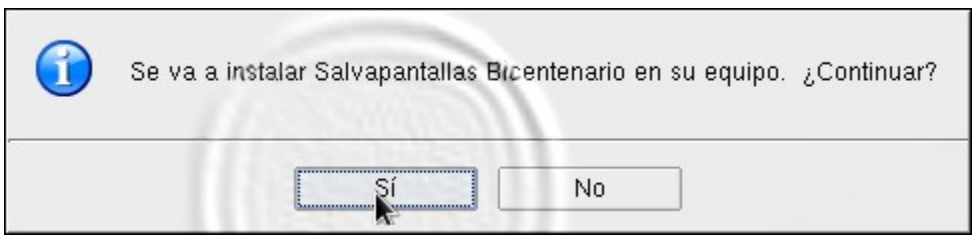

El instalador es iniciado, presione la opción Siguiente

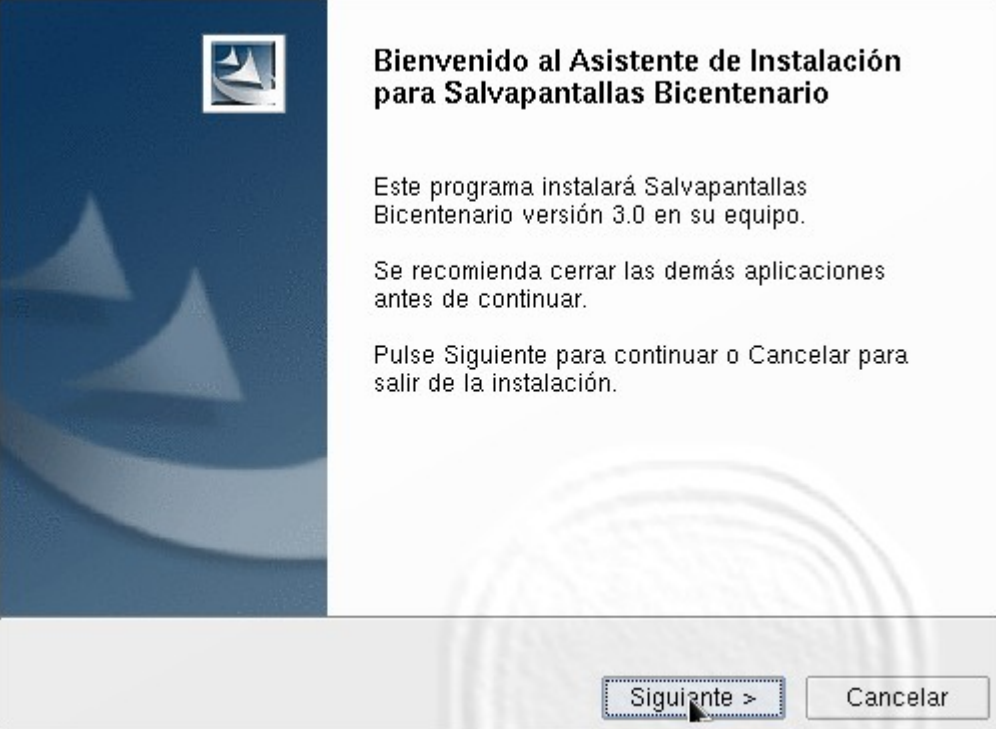

### • Paso 7:

El instalador proporciona información acerca del destino de los archivos que comprenden el "Salvapantallas Bicentenario", si está de acuerdo haga clic en **Siguiente** 

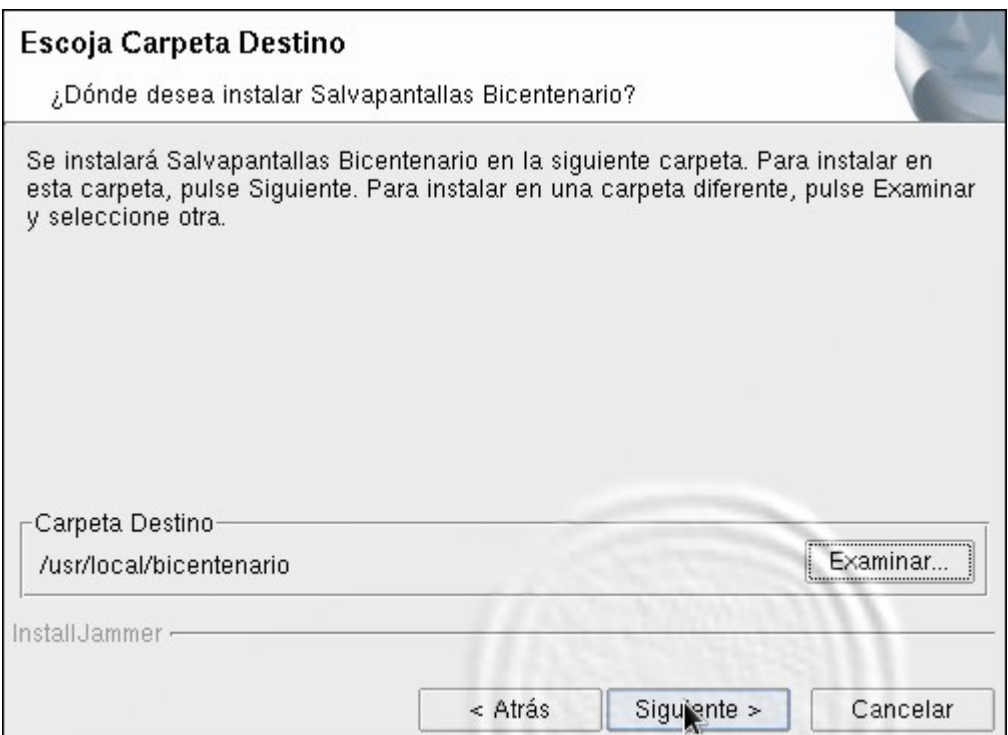

#### • Paso 8:

El instalador informa que se comenzarán a instalar los archivos. Haga clic en Siguiente

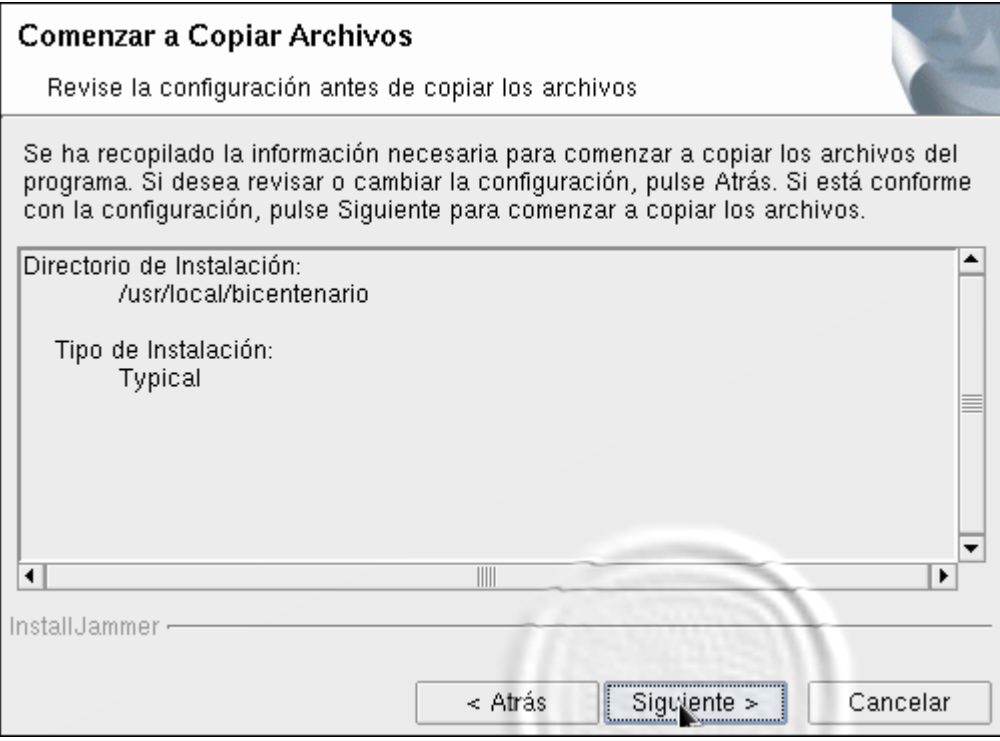

#### • Paso 9:

El instalador informa que la instalación ha sigo exitosa. Haga clic en Finalizar

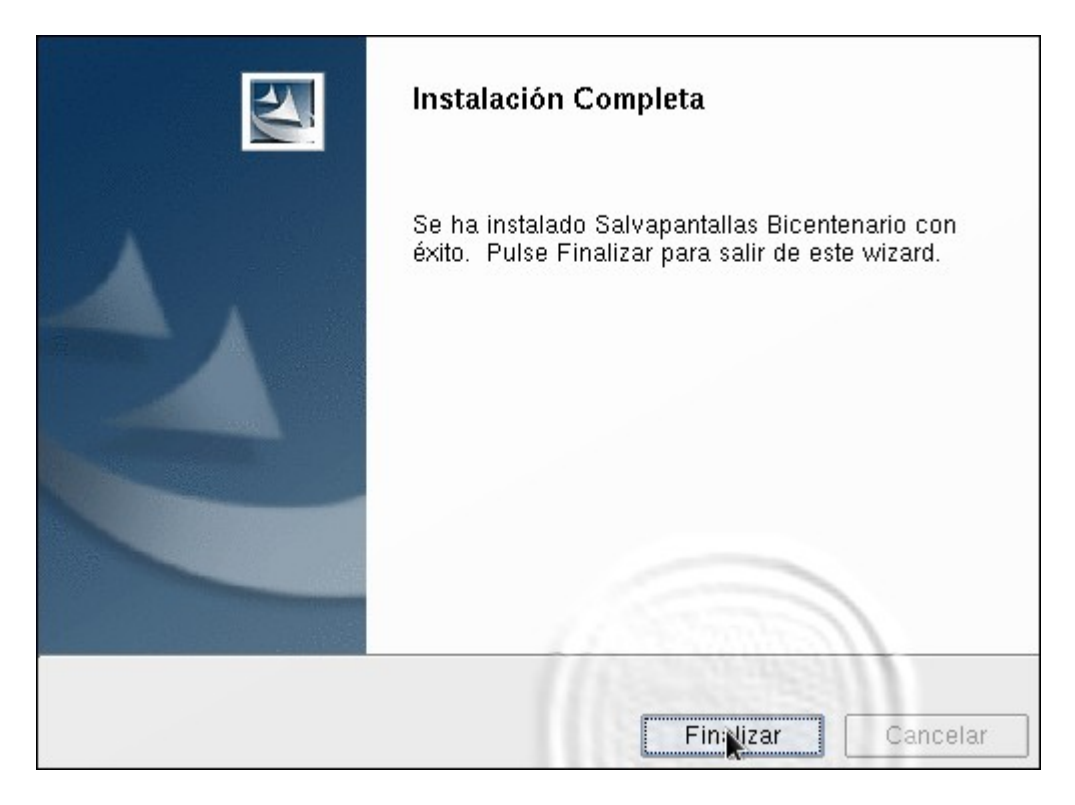